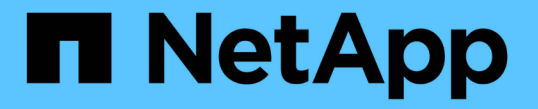

# シェルフコンポーネントを管理します SANtricity 11.7

NetApp February 12, 2024

This PDF was generated from https://docs.netapp.com/ja-jp/e-series-santricity-117/sm-hardware/viewhardware-components.html on February 12, 2024. Always check docs.netapp.com for the latest.

# 目次

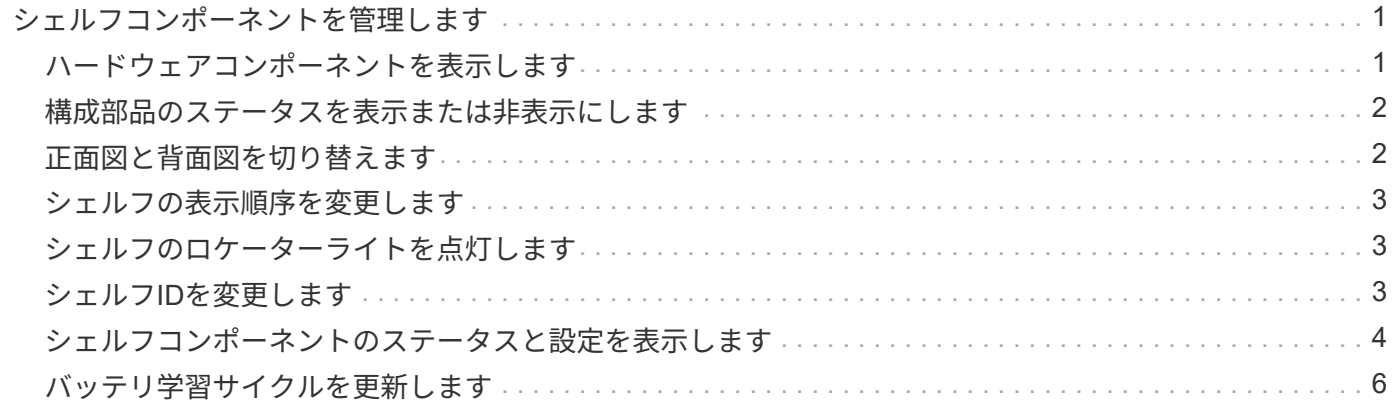

# <span id="page-2-0"></span>シェルフコンポーネントを管理します

# <span id="page-2-1"></span>ハードウェアコンポーネントを表示します

[ハードウェア]ページには、コンポーネントの検索を容易にするソートおよびフィルタリ ング機能があります。

手順

1. 「 \* ハードウェア \* 」を選択します。

2. 次の表に示す機能を使用して、ハードウェアコンポーネントを表示します。

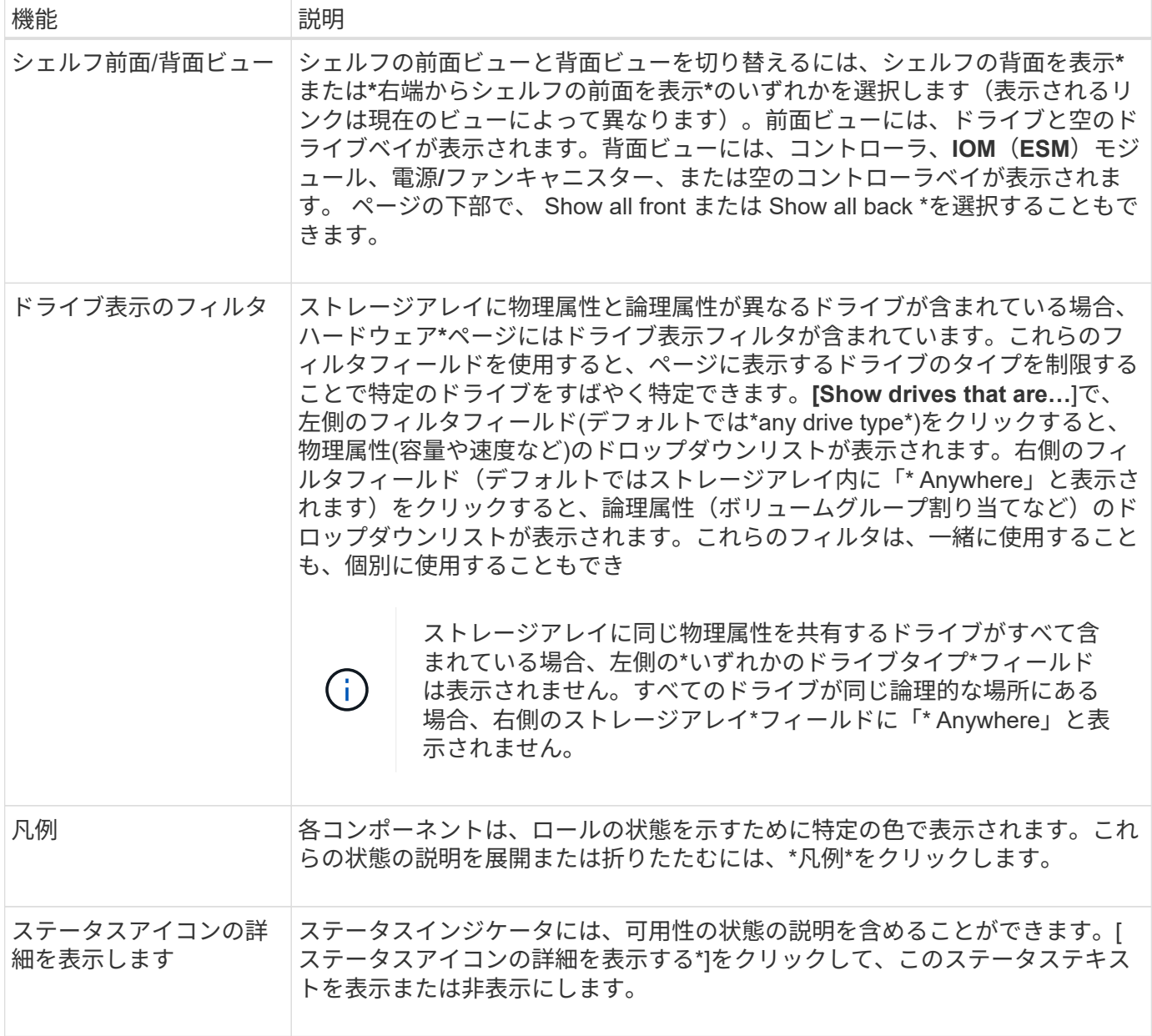

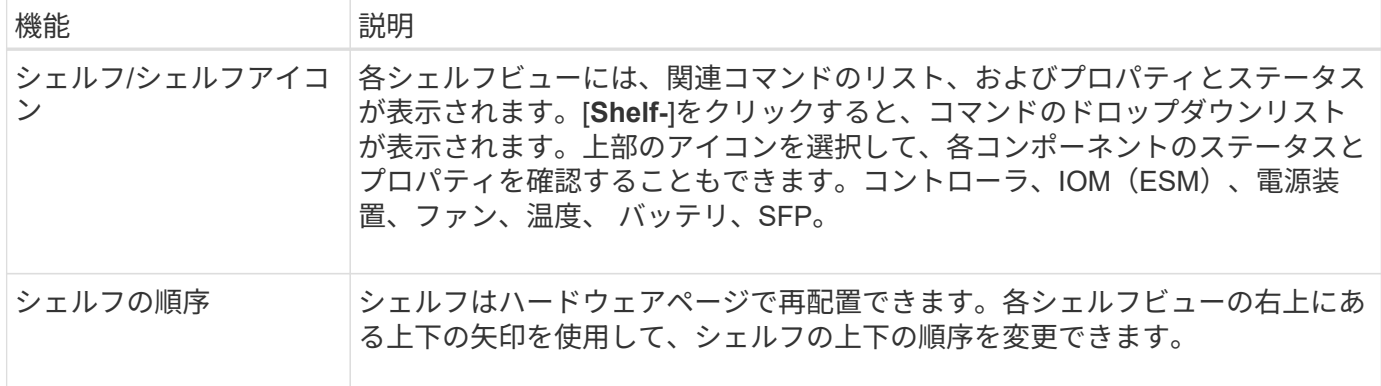

# <span id="page-3-0"></span>構成部品のステータスを表示または非表示にします

ドライブ、コントローラ、ファン、電源装置のステータスに関する説明を表示できま す。

手順

- 1. 「 \* ハードウェア \* 」を選択します。
- 2. 背面または前面のコンポーネントを確認するには、次の手順を実行します。
	- コントローラと電源/ファンキャニスターのコンポーネントが表示されますが、ドライブが表示される 場合は、\*シェルフの背面を表示\*をクリックします。
	- ドライブは表示されますが、コントローラと電源/ファンキャニスターのコンポーネントが表示されて いる場合は、\*シェルフの前面を表示\*をクリックします。
- 3. ポップオーバーのステータスの説明を表示または非表示にするには、次の手順を実行
	- ステータスアイコンの上にある概要 を表示するには、シェルフビューの右上にあるステータスアイコ ンの詳細を表示\*をクリックします(チェックボックスを選択します)。
	- ポップオーバーの説明を非表示にするには、\*ステータスアイコンの詳細を表示\*をもう一度クリック します(チェックボックスをオフにします)。
- 4. ステータスの詳細をすべて表示するには、シェルフビューでコンポーネントを選択し、\* View settings \*を 選択します。
- 5. 色の付いたコンポーネントの説明を表示するには、\*凡例\*を選択します。

### <span id="page-3-1"></span>正面図と背面図を切り替えます

ハードウェアページでは、シェルフの前面ビューと背面ビューのどちらかを確認できま す。

このタスクについて

背面ビューには、コントローラ/ IOMおよび電源/ファンキャニスターが表示されます。前面ビューにはドライ ブが表示されます。

手順

1. 「 \* ハードウェア \* 」を選択します。

2. 図にドライブが表示されている場合は、 \* シェルフの背面を表示 \* をクリックします。

図の表示が切り替わり、ドライブではなくコントローラが表示されます。

3. 図にコントローラが表示されている場合は、\*シェルフの前面を表示\*をクリックします。

図の表示が切り替わり、コントローラではなくドライブが表示されます。

4. 必要に応じて、ページの下部にある「\* Show all front 」または「 Show all back \*」を選択できます。

## <span id="page-4-0"></span>シェルフの表示順序を変更します

ハードウェアのページに表示されるシェルフの順序は、キャビネット内のシェルフの物 理的な順序に合わせて変更できます。

#### 手順

- 1. 「 \* ハードウェア \* 」を選択します。
- 2. シェルフビューの右上から、上下の矢印を選択して、ハードウェアページに表示されるシェルフの順序を 変更します。

## <span id="page-4-1"></span>シェルフのロケーターライトを点灯します

ハードウェアのページに表示されるシェルフの物理的な場所を確認するには、シェルフ のロケーターライトを点灯します。

手順

- 1. 「 \* ハードウェア \* 」を選択します。
- 2. コントローラシェルフまたはドライブシェルフのドロップダウンリストを選択し、\*ロケーターライトを 点灯\*を選択します。

シェルフのロケーターライトが点灯します。

3. シェルフを物理的に配置したら、ダイアログボックスに戻り、\*電源をオフにする\*を選択します。

### <span id="page-4-2"></span>シェルフ**ID**を変更します

シェルフIDは、ストレージアレイ内のシェルフを一意に識別する番号です。シェルフ に00または01から始まる連番が振られており、シェルフ画面の左上に表示されます。

このタスクについて

シェルフIDはコントローラファームウェアによって自動的に割り当てられますが、別の番号に変更することも できます。

手順

1. 「 \* ハードウェア \* 」を選択します。

2. コントローラシェルフまたはドライブシェルフのドロップダウンリストを選択し、\* Change ID \*を選択し

ます。

3. Change Shelf ID(シェルフIDの変更)ダイアログボックスで、ドロップダウンリストを選択して、使用可 能な番号を表示します。

このダイアログボックスには、アクティブなシェルフに現在割り当てられているIDは表示されません。

4. 使用可能な番号を選択し、\*保存\*をクリックします。

選択した番号によっては、ハードウェアページでシェルフの順序が変更される場合があります。必要に応 じて、各シェルフの右上にある上下の矢印を使用して順序を調整できます。

# <span id="page-5-0"></span>シェルフコンポーネントのステータスと設定を表示します

ハードウェアページには、電源装置、ファン、バッテリなど、シェルフコンポーネント のステータスと設定が表示されます。

このタスクについて

使用可能なコンポーネントはシェルフのタイプによって異なります。

- ドライブシェルフ--ドライブ、電源/ファンキャニスター、入出力モジュール(IOM)、およびその他のサ ポートコンポーネントが1台のシェルフに収容されます。
- コントローラシェルフ--一連のドライブ、1つまたは2つのコントローラキャニスター、電源/ファンキャニ スター、およびその他のサポートコンポーネントが1つのシェルフに格納されています。

手順

- 1. 「 \* ハードウェア \* 」を選択します。
- 2. コントローラシェルフまたはドライブシェルフのドロップダウンリストを選択し、\* View Settings \*を選択 します。

Shelf Components Settingsダイアログボックスが開き、シェルフコンポーネントに関連するステータスと 設定がタブに表示されます。選択したシェルフのタイプによっては、次の表に示す一部のタブが表示され ない場合があります。

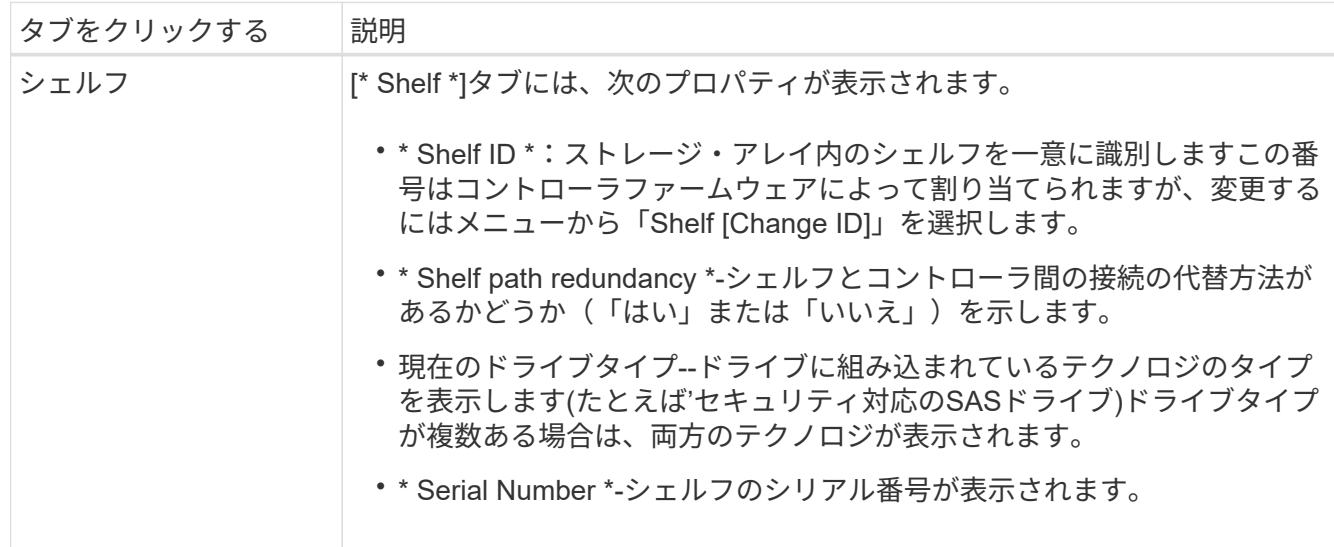

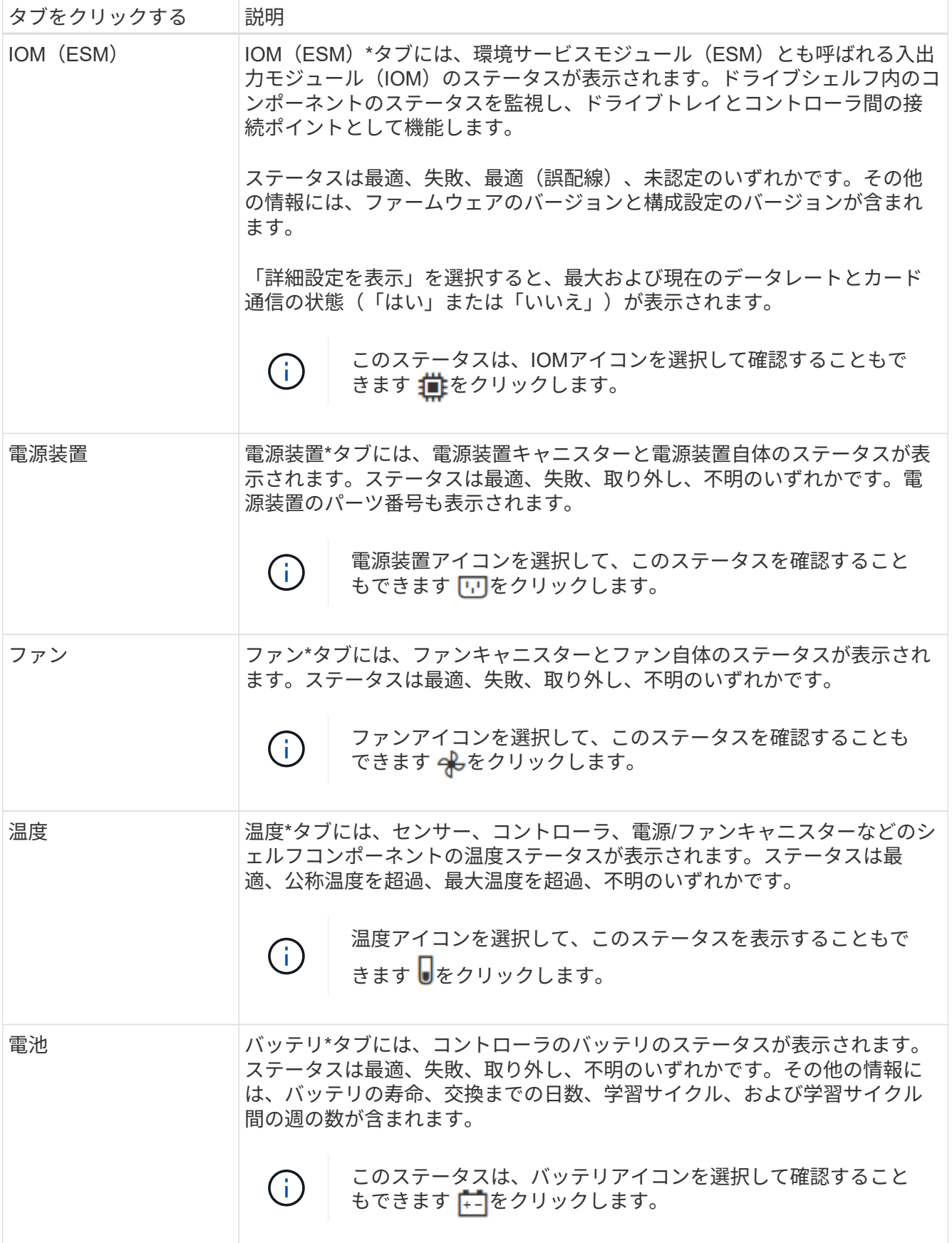

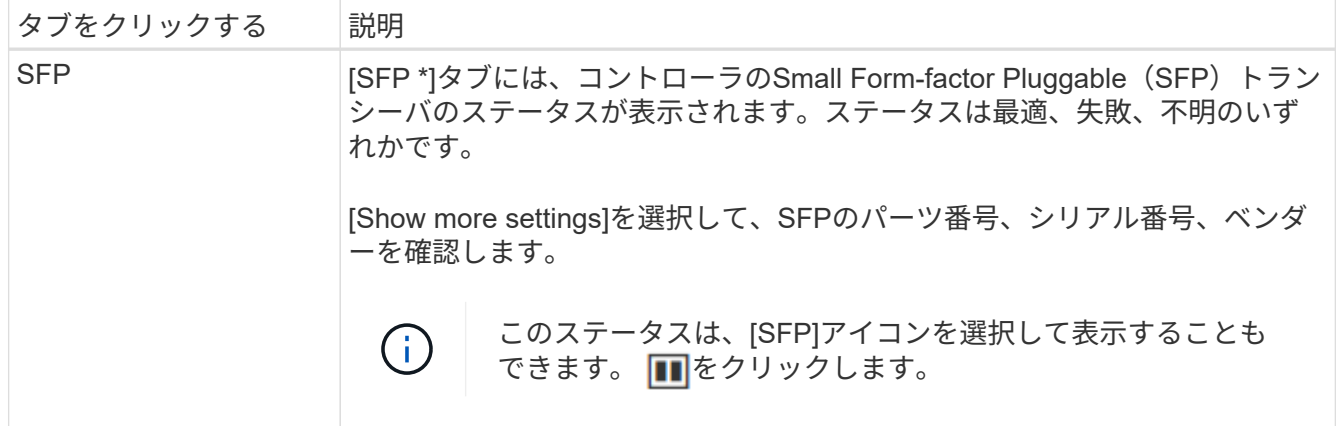

3. [\* 閉じる \* ] をクリックします。

# <span id="page-7-0"></span>バッテリ学習サイクルを更新します

学習サイクルは、スマートバッテリゲージを調整する自動サイクルです。このサイクル は、コントローラごとに8週間の間隔で、同じ日時に自動的に開始するようにスケジュー ルされます。別のスケジュールを設定する場合は、学習サイクルを調整できます。

このタスクについて

学習サイクルの更新は両方のコントローラのバッテリに影響します。

手順

- 1. 「 \* ハードウェア \* 」を選択します。
- 2. コントローラシェルフのドロップダウンリストを選択し、\* View settings \*を選択します。
- 3. 「バッテリ\*」タブを選択します。
- 4. 「バッテリ学習サイクルの更新」を選択します。

バッテリ学習サイクルの更新ダイアログボックスが開きます。

- 5. ドロップダウンリストから、新しい日時を選択します。
- 6. [ 保存( Save ) ] をクリックします。

Copyright © 2024 NetApp, Inc. All Rights Reserved. Printed in the U.S.このドキュメントは著作権によって保 護されています。著作権所有者の書面による事前承諾がある場合を除き、画像媒体、電子媒体、および写真複 写、記録媒体、テープ媒体、電子検索システムへの組み込みを含む機械媒体など、いかなる形式および方法に よる複製も禁止します。

ネットアップの著作物から派生したソフトウェアは、次に示す使用許諾条項および免責条項の対象となりま す。

このソフトウェアは、ネットアップによって「現状のまま」提供されています。ネットアップは明示的な保 証、または商品性および特定目的に対する適合性の暗示的保証を含み、かつこれに限定されないいかなる暗示 的な保証も行いません。ネットアップは、代替品または代替サービスの調達、使用不能、データ損失、利益損 失、業務中断を含み、かつこれに限定されない、このソフトウェアの使用により生じたすべての直接的損害、 間接的損害、偶発的損害、特別損害、懲罰的損害、必然的損害の発生に対して、損失の発生の可能性が通知さ れていたとしても、その発生理由、根拠とする責任論、契約の有無、厳格責任、不法行為(過失またはそうで ない場合を含む)にかかわらず、一切の責任を負いません。

ネットアップは、ここに記載されているすべての製品に対する変更を随時、予告なく行う権利を保有します。 ネットアップによる明示的な書面による合意がある場合を除き、ここに記載されている製品の使用により生じ る責任および義務に対して、ネットアップは責任を負いません。この製品の使用または購入は、ネットアップ の特許権、商標権、または他の知的所有権に基づくライセンスの供与とはみなされません。

このマニュアルに記載されている製品は、1つ以上の米国特許、その他の国の特許、および出願中の特許によ って保護されている場合があります。

権利の制限について:政府による使用、複製、開示は、DFARS 252.227-7013(2014年2月)およびFAR 5252.227-19(2007年12月)のRights in Technical Data -Noncommercial Items(技術データ - 非商用品目に関 する諸権利)条項の(b)(3)項、に規定された制限が適用されます。

本書に含まれるデータは商用製品および / または商用サービス(FAR 2.101の定義に基づく)に関係し、デー タの所有権はNetApp, Inc.にあります。本契約に基づき提供されるすべてのネットアップの技術データおよび コンピュータ ソフトウェアは、商用目的であり、私費のみで開発されたものです。米国政府は本データに対 し、非独占的かつ移転およびサブライセンス不可で、全世界を対象とする取り消し不能の制限付き使用権を有 し、本データの提供の根拠となった米国政府契約に関連し、当該契約の裏付けとする場合にのみ本データを使 用できます。前述の場合を除き、NetApp, Inc.の書面による許可を事前に得ることなく、本データを使用、開 示、転載、改変するほか、上演または展示することはできません。国防総省にかかる米国政府のデータ使用権 については、DFARS 252.227-7015(b)項(2014年2月)で定められた権利のみが認められます。

#### 商標に関する情報

NetApp、NetAppのロゴ、<http://www.netapp.com/TM>に記載されているマークは、NetApp, Inc.の商標です。そ の他の会社名と製品名は、それを所有する各社の商標である場合があります。